# **Measuring the Lengths of "Receiving" Polygon Edges**

These instructions enable you to create shapefiles that represent the edge along a receiving polygon that may then be used in the analysis of potential movement between meadows (or other habitat patches). For example, if a butterfly travels from one meadow to the next, you may want to know: *How long of an edge does the butterfly have access to in the next (or "receiving") meadow?* By mapping out and calculating these receiving edges, you may then incorporate the values into more

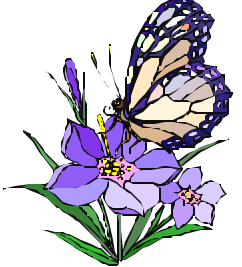

complex modeling. Using ESRI® 's ArcGIS 8.x software, you perform the following tasks:

- Convert the meadow polygons to edge lines
- Convert the meadow polygons to node points
- Create convex hulls around pairs of meadow nodes
- Intersect the meadow edges with the convex hull
- Calculate the length and select the required information

You need to install the **XTools** extension created by Igor Popov and Maxim Chikinev (available at http://arcscripts.esri.com/) if not already present in your ArcMap™ application. Two additional VBA scripts are required for node extraction (*Shapes to Points* by Dan Rathert) and convex hull generation (*Convex Hull* by Michael Sawada).

\* Additional instruction on how to identify and calculate distances between the nearest meadow features is appended below. This bonus material uses ArcView 3.x with an extension called **Nearest Features** by Jeff Jenness. You may wish to perform these tasks *first* to identify meadow pairs that are closest to each other, and then use this information as your basis for the receiving meadow analysis.

#### **ORIGINAL DATA**

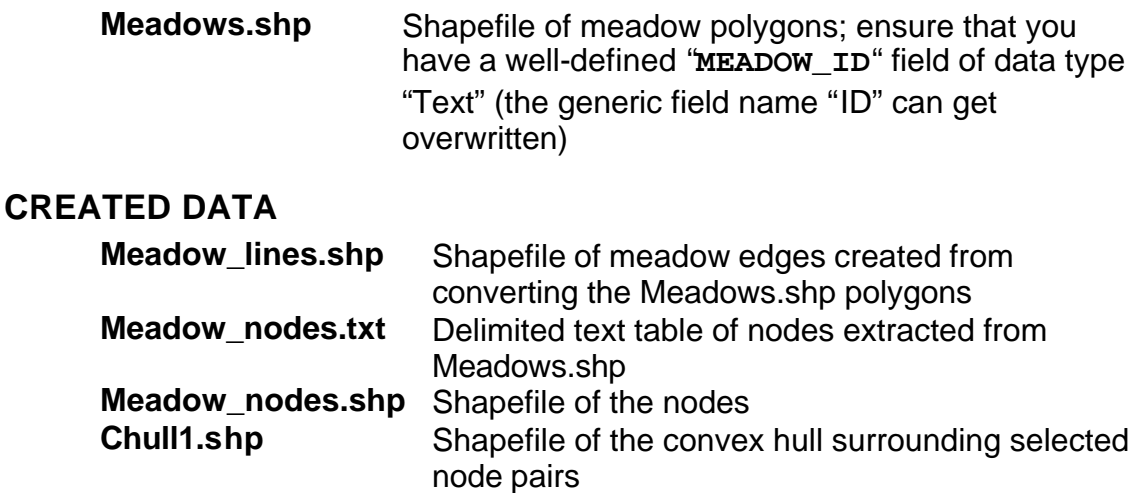

**Edge\_pair1.shp** Shapefile of meadow lines that intersect the

 $\vert x \vert$ 

# *Steps in ArcGIS 8.x:*

The **MEADOW\_EDGE.mxd** map document (available to download from http://www.biology.ualberta.ca/facilities/gis/index.php?Page=485) has the required VBA scripts already set up for your use.

#### **Setting up the map document:**

- 1. Start **ARCMAP**
- 2. Start using with the MEADOW\_EDGE.mxd OR start using an empty map document and install the required VBA form scripts and attach to toolbar buttons (*see "readme" documentation with the downloads for detailed installation instruction*)

 $\mathbb{H}$ 

3. Click the ADD DATA button and add the **meadows.shp** data

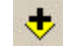

 $\bullet$ 

**OK** 

: Browse...

Cancel

- 4. Choose FILE  $\rightarrow$  SAVE AS
- 5. Save as a new file name; e.g. **meadow\_edge\_date.mxd**

#### **Converting between vector feature types:**

*For subsequent tasks, you will need the meadow polygons converted to lines (edges for use in the intersection step) and points (nodes for use in the convex hull creation). Converting to lines is easily done with XTools.*

- 6. Choose XTOOLS  $\rightarrow$  FEATURE  $CONVERSIONS \rightarrow CONVERT$ POLYGONS TO POLYLINES
- 7. Select **meadows** as the input layer
- 8. Specify an output shapefile; e.g. **meadow\_lines.shp**
- 9. Click OK

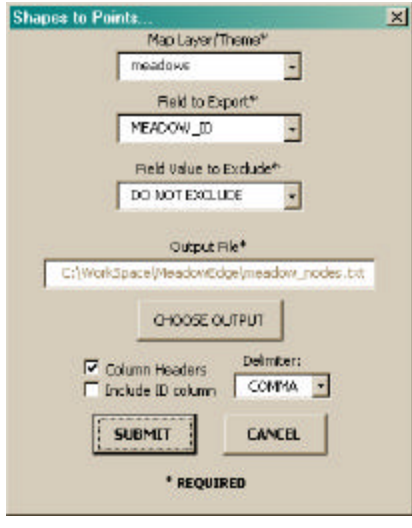

*The conversion to node points is a two -step process that takes advantage of the Shapes to Points script.* ≜ 10.Click on the SHAPE TO POINTS button

**Polygon to Polyline** 

пеадомт

**Help** 

resultant polyines:

Select the layer that contains the polygons that you<br>wish to convert to polylines:

Select name of the layer's file that will contain

C:\Wark5pace\MeadowEdge\meadaw\_lines.shp

(*the one you added – or the one that appears like the button at right if you started with the MEADOW\_EDGE.mxd*)

- 11.Select/specify the following parameters in the Shape to Points dialog box:
	- **meadows** layer as the map layer/theme
	- **MEADOW\_ID** as the field to export
	- DO NOT EXCLUDE any field values
	- **meadow nodes.txt** as the output text table
	- check beside "Column Headings"
	- COMMA as the delimiter

#### 12.Click SUBMIT

*You should get a message that the operation was successful. The text table output can be displayed using the XY Data tool.*

- 13. Choose TOOLS  $\rightarrow$  ADD XY DATA
- 14.Click the BROWSE button and navigate to the directory containing **meadow\_nodes.txt** to select it
- 15.ArcMap automatically fills in the X and Y fields.
- 16.Click the EDIT button and IMPORT the **meadows.shp** spatial reference
- 17.Click OK

*The Event layer that is added represents the nodes defining the shape of the meadow polygons. Once the data is exported as a shapefile, these points can be selected and used for convex hull creation.*

18.In the table of contents, right click on **meadow\_nodes.txt** Event

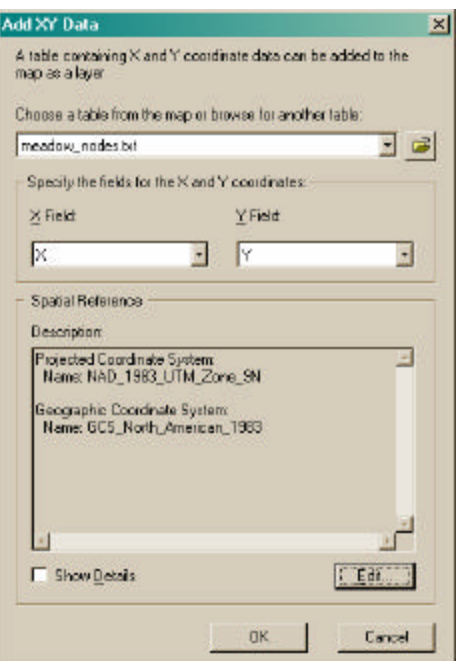

- 19. Choose DATA  $\rightarrow$  EXPORT DATA in the pop-up menu
- 20.Leave all else at their defaults and specify an output name; e.g. **meadow\_nodes.shp**
- 21.Add the new layer to the map document when prompted

#### **Creating the convex hull:**

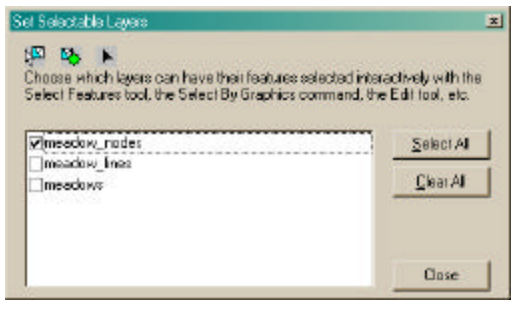

*Set the meadow\_nodes.shp layer as the only selectable layer for this part.*

22. Choose SELECTION  $\rightarrow$  SET SELECTABLE LAYERS

- 23.Click CLEAR ALL to quickly remove all check marks
- 24.Click in the check box beside
- **meadow\_nodes** to set it as selectable 25.Click CLOSE

26.ZOOM IN to an area where you want  $^\circledR$ to work on two meadow polygons *A convex hull is a polygon that encompasses the outermost points of a set of points. It is a method often used for creating animal home ranges called Minimum Convex Polygons (MCPs). The reason for its use here is to indirectly locate the upper and lower tangent lines that visually connects meadow pairs as shown in the diagram. To do this, you must first select the set of points to be used.* 

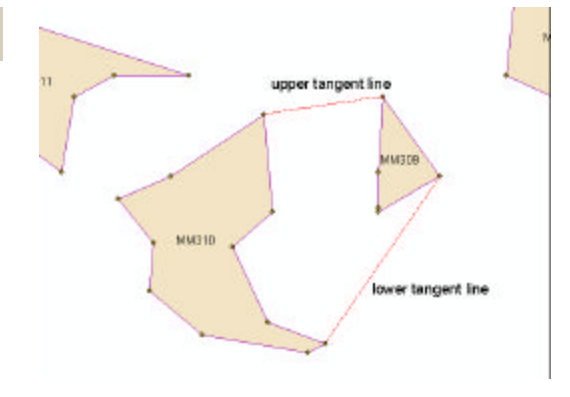

- 27. Use the SELECT FEATURES tool OR choose SELECTION  $\rightarrow$  SELECT BY ATTRIBUTES
- 28.Interactively select OR perform your selection query (e.g. **"MEADOW\_ID" = 'MM309' OR "MEADOW\_ID" = 'MM310'**) for both sets of nodes in the two meadows of interest
- 29.Click on the CONVEX HULL button

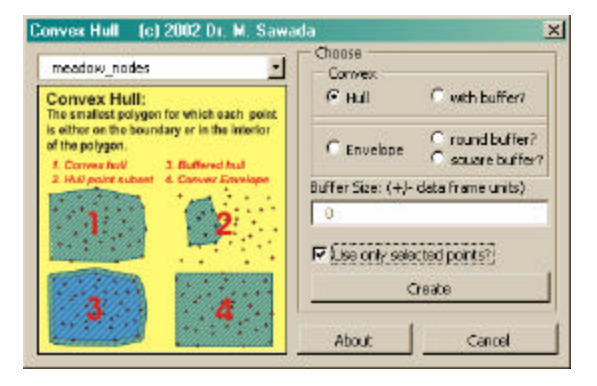

### H

- 30. Select **meadow\_nodes** as the input points
- 31.Click a check beside "Use only selected points?"
- 32.Leave all else at their defaults
- 33.Click CREATE
- 34.Specify an output name; e.g. **chull1.shp**
- 35.Click SAVE
- 36.In the table of contents, click and drag **chull1.shp** so that it draws below all other layers

#### **Intersecting meadow edges:**

*Using the GeoProcessing Wizard, you can easily determine the spatial coincidence of the meadow edges with the convex hull. Remember that the convex hull is an indirect method of obtaining the upper and lower tangents between the meadow polygon pairs. These tangents are part of the convex hull, but are NOT spatially coincident with any part of the meadow polygons. It is where there is meadow edge inside the convex hull that you may measure as the "receiving" edge. Note: due to the complex shapes of some meadow polygons, you may need to modify the intersection results to get your required length measures. The intersection overlay operation resolves this important spatial coincidence of edges for you.*

- 37. Choose TOOLS  $\rightarrow$ GEOPROCESSING WIZARD
- 38.Choose INTERSECT as the method
- 39.Click NEXT
- 40.Select **meadow\_lines** as the input layer
- 41.Select **chull1** as the polygon overlay layer
- 42.Specify and output shapefile name; e.g. **edge\_pair1.shp**
- 43.Click FINISH
- 44.In the table of contents, right click on edge\_pair1.shp
- 45.Click on OPEN ATTRIBUTE TABLE

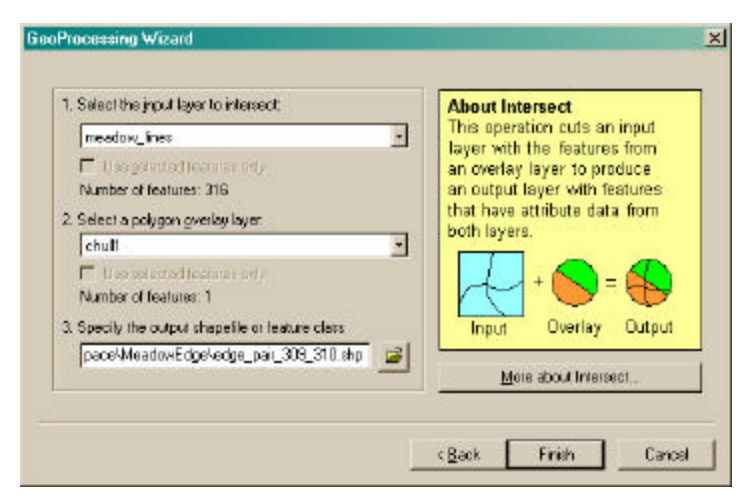

- 46.In the table, select each of the records in turn to highlight the corresponding lines in the data view display window
- 47. Click OPTIONS  $\rightarrow$  CLEAR SELECTED FEATURES
- 48.Start an edit session (*within the EDITOR toolbar*) and DELETE the non-receiving edges (*Or simply ignore these and record the ones of interest by selecting them only before continuing the next section on calculating length*.)

#### **Calculating length:**

*In the attribute table, you may update the "PERIM" field OR add a new Double type field named "LENGTH."*

- 49. To add a field, click on OPTIONS  $\rightarrow$  ADD FIELD
- 50.Specify "**LENGTH**" as the name, **Double** as the type, **12** for the precision (number of digits), and **4** for the scale (number of decimal places)
- 51.Click OK
- 52.Right click on the field name ("**LENGTH**" or "**PERIM**")
- 53.Choose CALCULATE VALUES
- 54.Load the **Return\_Length.cal** expression (from Easy Calculate by http://www.ian-ko.com/) OR copy the

VBA from the ArcGIS Desktop Help file "Making field calculations" → *"Updating length for a shapefile"*

- 55.To input your own expression, check ADVANCED
- 56.In the first box type in the following: Dim dblLength as double

Dim pCurve as ICurve

Set pCurve = [shape]

dblLength = pCurve.Length 57. In the "LENGTH  $=$  " box, type the following: dblLength

#### 58.Click OK

*The length is now calculated for the receiving edges as determined by the intersection.*

#### **Repeating for other meadow pairs:**

*Unfortunately, a fully automated method is not yet available. You must measure the edge lengths of each meadow pair by repeating the steps:*

- Creating the convex hull
- Intersecting meadow edges
- Calculating length

*Try creating all convex hulls, merging them into one shapefile, and then performing the intersection once. Make sure you add a new field to use in labeling each convex hull in the merged file with it's original filename (i.e. MEADOW\_ID pair) so that you know what "chull" polygon gets intersected with what meadow edge!*

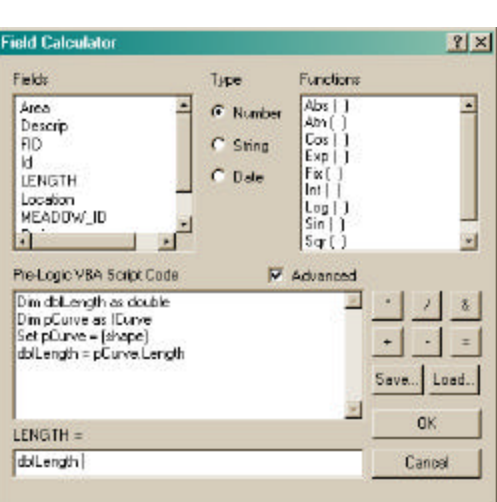

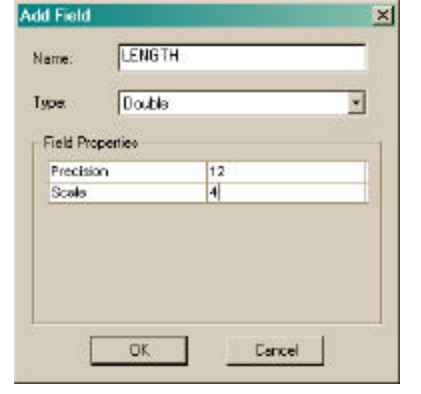

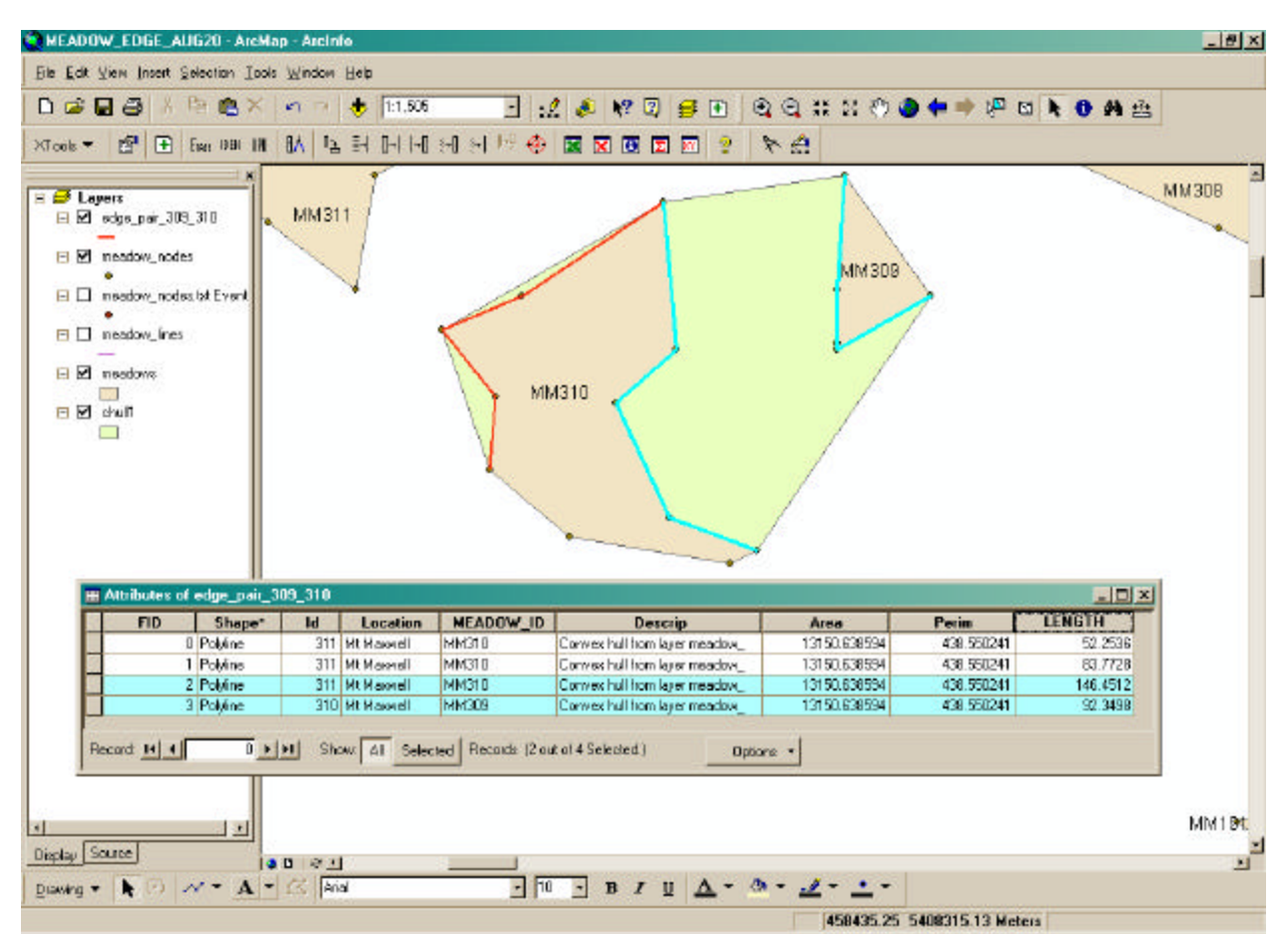

The above diagram shows the final results of the edge analysis. If a butterfly was to travel from one meadow to the other, you can easily identify the potential edges of the receiving meadow and determine their length.

# *Steps in ArcView 3.x:*

The following provides additional instruction on how to identify and calculate distances

between the nearest meadow features is appended below. This bonus material uses ArcView 3.x with an extension called **Nearest Features** by Jeff Jenness (available at http://arcscripts.esri.com/). Obtain the .avx file and place it in ArcView's EXT32 directory.

## **Setting up the project:**

- 1. Start **ARCVIEW GIS 3.x**
- 2. In a new view, add the **meadows.shp** theme
- 3. Load the required extension.
- 4. Choose FILE  $\rightarrow$  EXTENSIONS

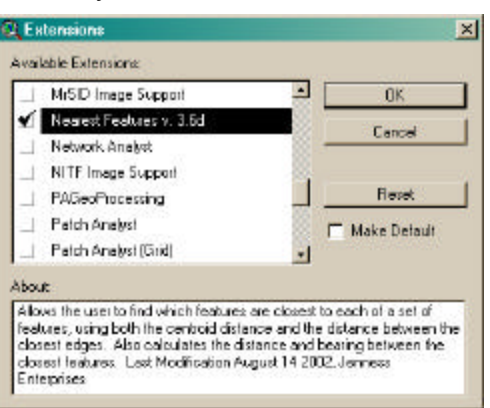

- 5. Scroll down until you find NEAREST FEATURES
- 6. Click a check beside it
- 7. Click OK
- 8. Choose FILE  $\rightarrow$  SET WORKING DIRECTORY
- 9. Specify your working directory; e.g. **C:\WorkSpace\MeadowEdge**
- 10. Choose VIEW  $\rightarrow$  PROPERTIES
- 11.Specify the MAP and DISTANCE UNITS; e.g. **meters**
- 12.Save the project; e.g. **nearest\_meadows.apr**

#### **Finding nearest features:**

13.Click on the NEAREST FEATURES button

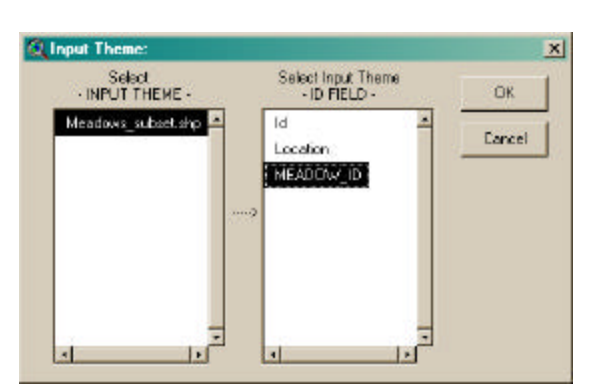

14.Select **meadows.shp** as the input theme

⊠

15.Select **MEADOW\_ID** as the input field 16.Click OK

*Since you want to compare all meadows with each other, simply select the same theme for the next step.*

- 17.Select **meadows.shp** as the comparison theme
- 18.Select **MEADOW\_ID** as the comparison field

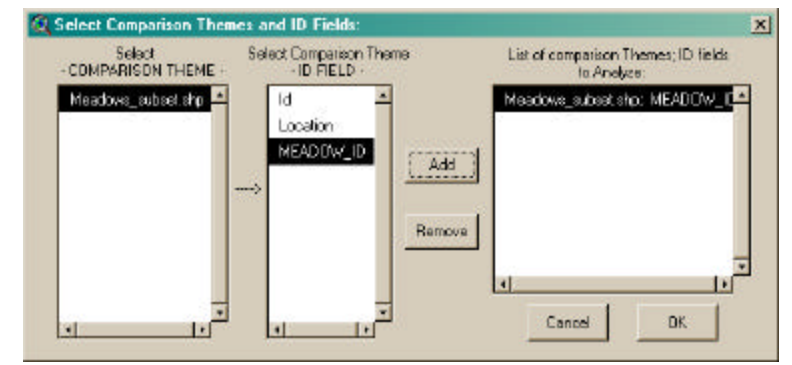

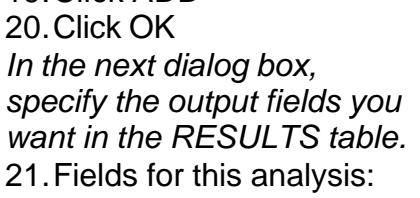

- Comparison Feature ID
- Comparison Feature Theme

19.Click ADD

- Closest Edge X-Coordinate
- Closest Edge Y-Coordinate
- Distance to Closest Edge
- Bearing to Closest Edge

#### 22.Click ADDITIONAL OPTIONS

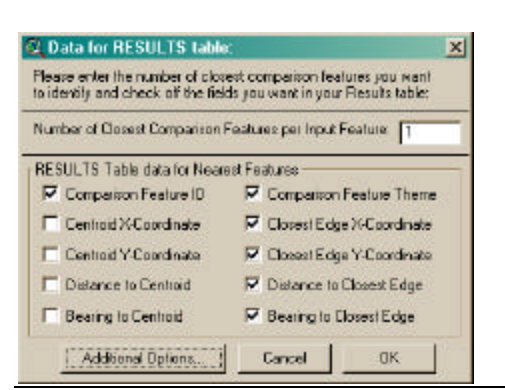

ccn@ualberta.ca

- 23.Check the options you
- want
- 24.Click OK
- 25.Click OK two more times (and specify any additiona options asked for that you

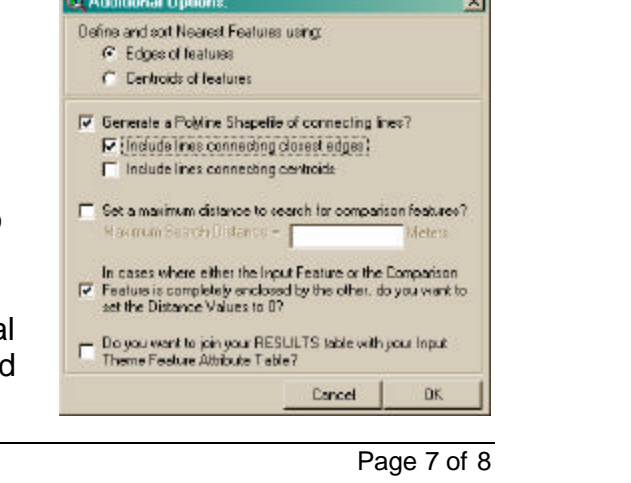

#### may want)

- 26.Specify the output names and locations for the results table and connect shapefile
- 27.Click OK
- 28.Turn on the connect shapefile theme
- 29.Examine the results table

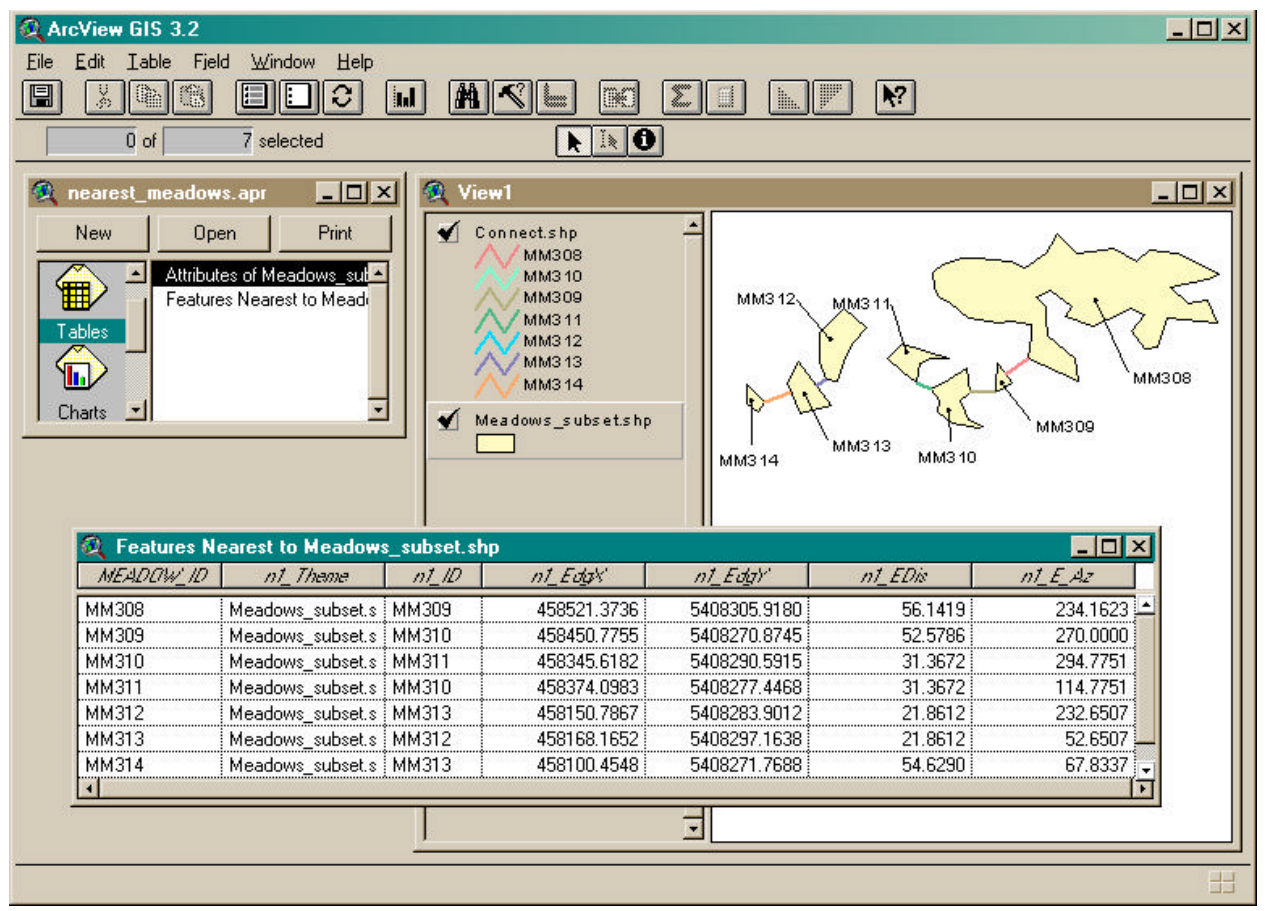

*The X and Y coordinate field values may be used to map out an event theme of the closest point location along the meadow edge. You may also repeat the NEAREST FEATURES operation to obtain the second nearest, or higher order of nearest meadows. See the documentation that comes with the extension when you download it from at http://arcscripts.esri.com/.*